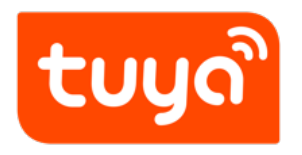

# **Quick Guide of Using Google Home to Control Smart Devices**

Version: 20211211

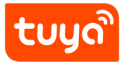

## **Contents**

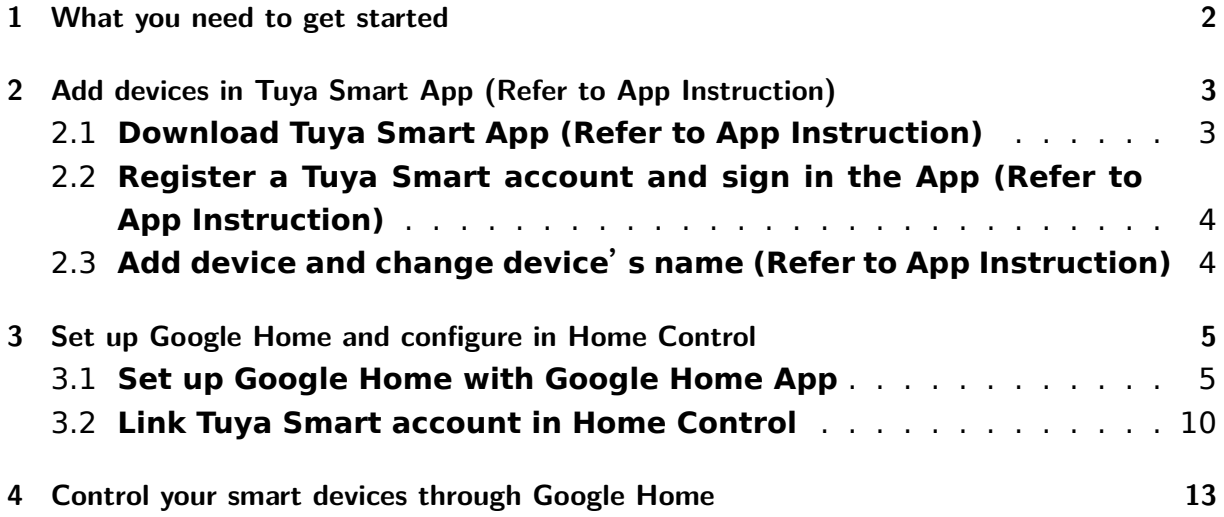

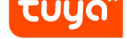

<span id="page-2-0"></span>https://tps://www.youtube.com/embed/AX3b2qhOUvc

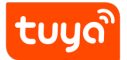

## **1 What you need to get started**

Before using Google Home to control your devices, make sure you meet the following conditions.

- A Google Home device, or Android phone with Google Assistant.
- Latest Google Home App.
- Latest Google App (Android only)
- A Google account.
- The device display language must be set to English US.
- Tuya Smart App and a related account.
- <span id="page-3-0"></span>• Smart devices.

## **2 Add devices in Tuya Smart App (Refer to App Instruction)**

You can skip this part if you've already add some devices to your Tuya Smart account, and in the meantime the devices' name are easily recognized.

## <span id="page-4-0"></span>**2.1 Download Tuya Smart App (Refer to App Instruction)**

You can scan the QR code below to download the Tuya Smart App:

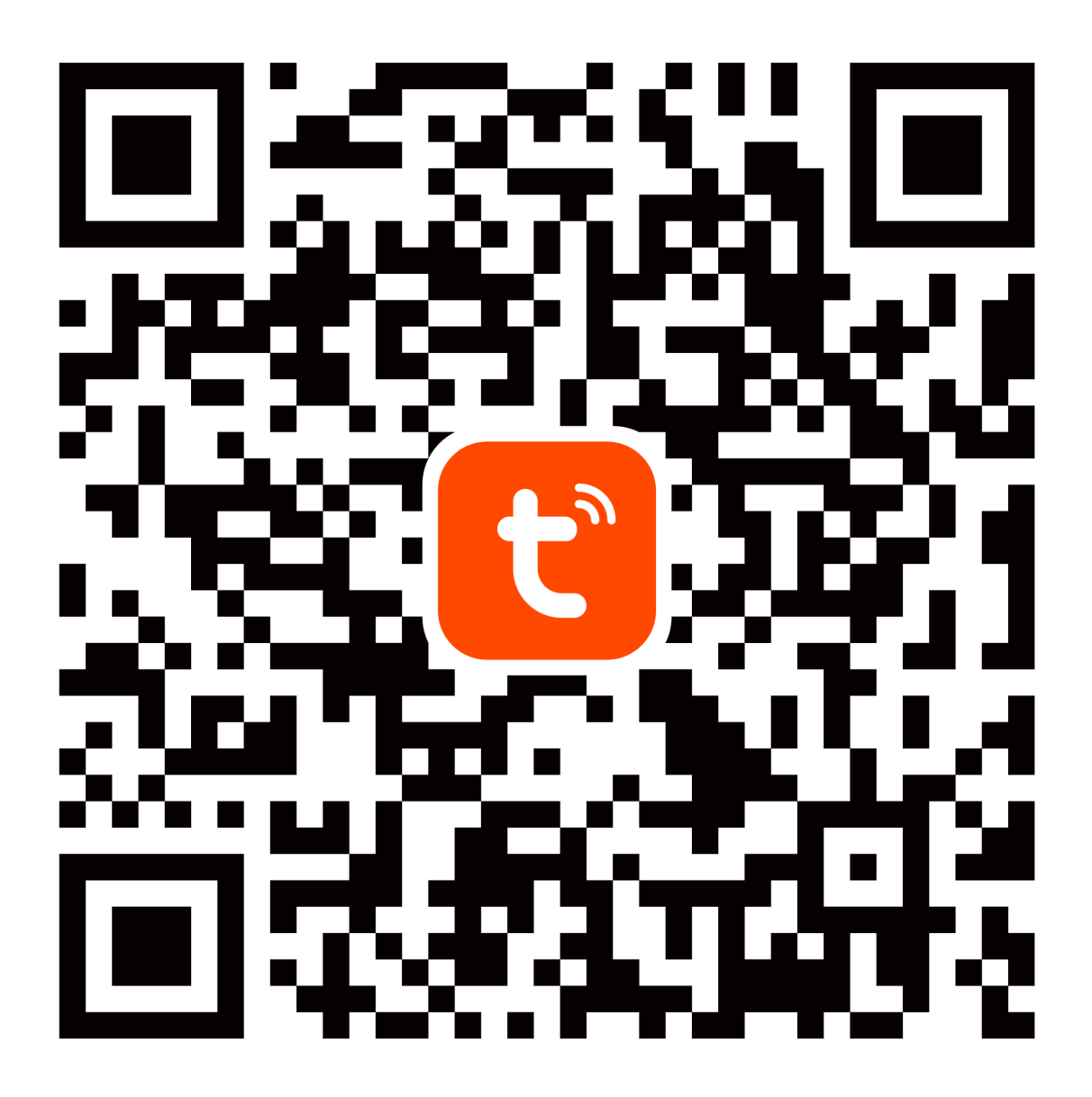

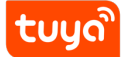

You can also search "Tuya Smart" in either App Store or Google Play to install the App. **Note:** "Tuya Smart" App is just a App name (for example), you can download your App.

## <span id="page-5-0"></span>**2.2 Register a Tuya Smart account and sign in the App (Refer to App Instruction)**

Open the Tuya Smart App, tap "Register" to register an account, then sign in the App.

### <span id="page-5-1"></span>**2.3 Add device and change device's name (Refer to App Instruction)**

<span id="page-5-2"></span>Sign in with the Tuya Smart account, add the device, then change device name to a easily recognized word or phrase, like "bedroom light".

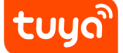

## **3 Set up Google Home and configure in Home Control**

Configuration needs Google Home App. Search "Google Home"in App Store or Google Play to install the App.

#### <span id="page-6-0"></span>**3.1 Set up Google Home with Google Home App**

### **You can skip this part if your Google Home is already set up.**

- 1. Make sure your Google Home is energized and four colored lights on the top are on which means that it is in a state of waiting for a connection.
- 2. Make sure Google Home is in a Wi-Fi network that has smooth access to Google services.
- 3. Open the Google Home App, the device will automatically Appear in the "Discover" page.
- 4. Click "SET UP" to start connecting to Google speakers and click "YES" after you hear the voice prompts.

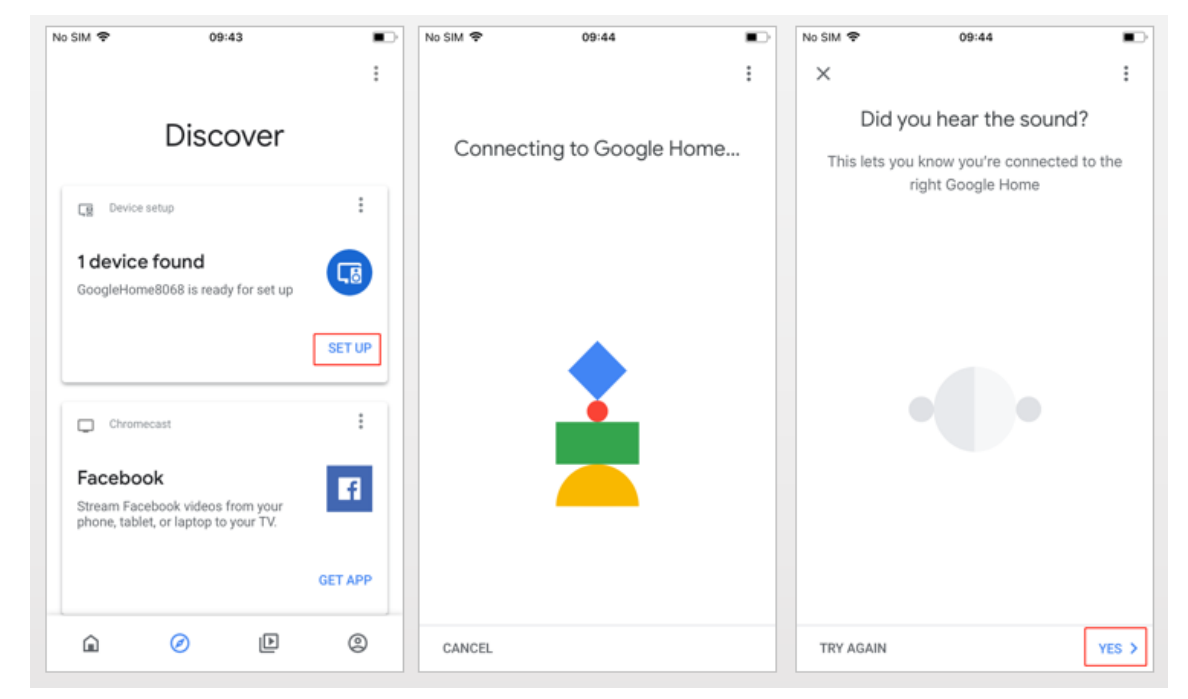

- 5. Help improve Google Home and click "YES, I'M IN" in the lower right corner.
- 6. Choose a location for Google Home, for example, choose "bedroom".

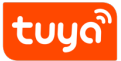

7. Choose your WI-FI network to set up your Google Home.

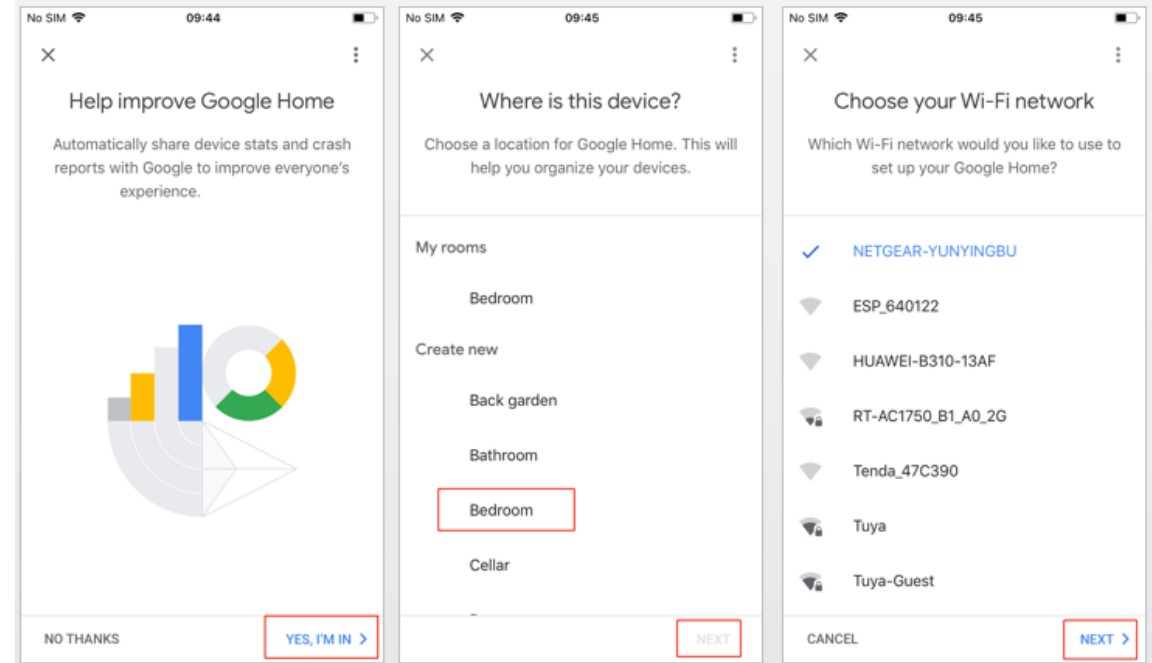

8. After successfully connected, the App page will display as follows.

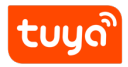

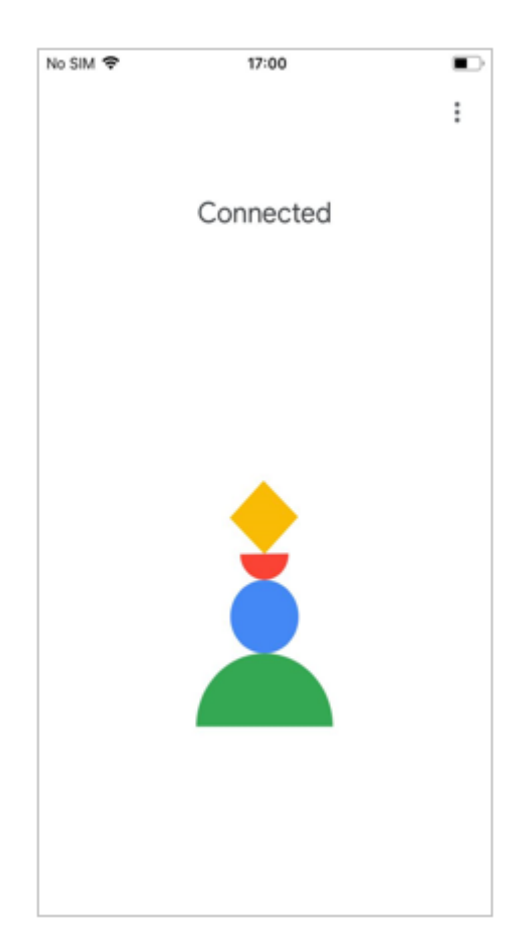

- 9. Select a language, then click "Next".
- 10. Waiting for the system to set up your Google Assistant automatically, click "Next".

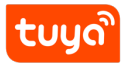

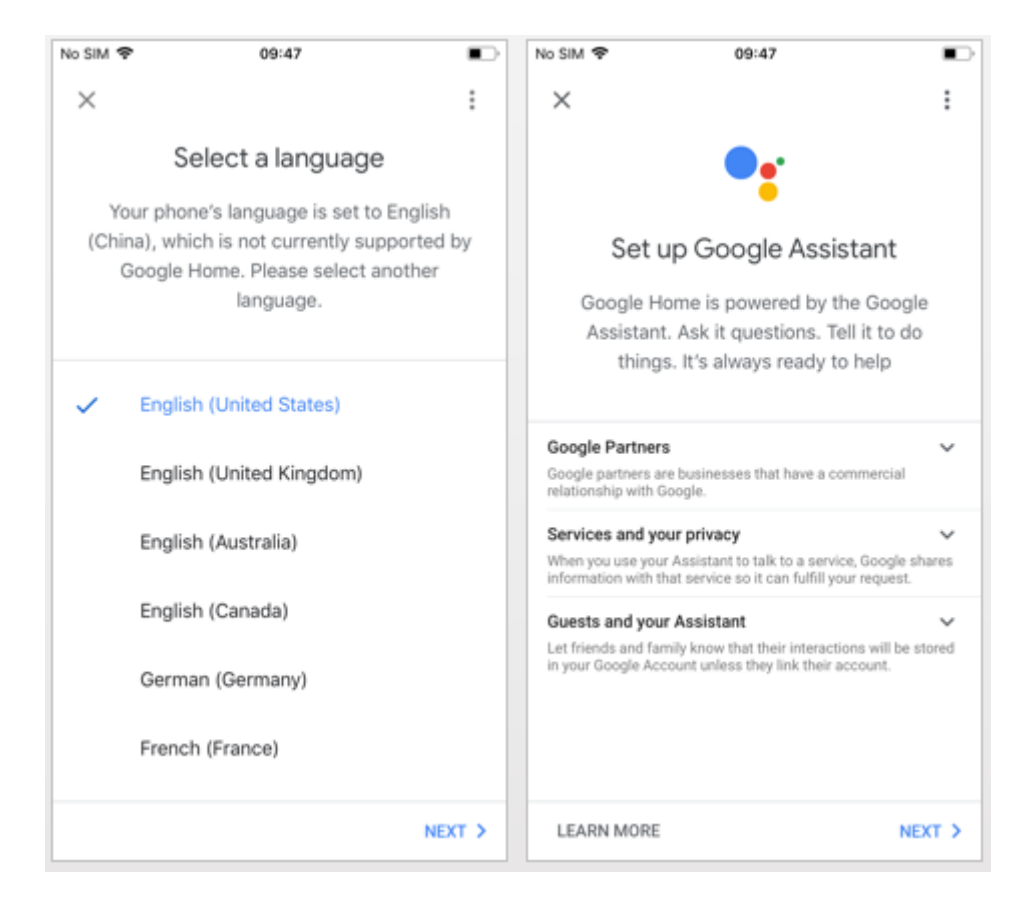

11. Click "VIEW MORE" to pop up a dialog box, and then click "I AGREE" to allow Google Home to get your calendar, flight itinerary, and more to provide personalized customization. Then set your geographic location, select the music service you need, and click on "NEXT". If you don't need it, you can click "Not Now" to skip.

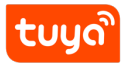

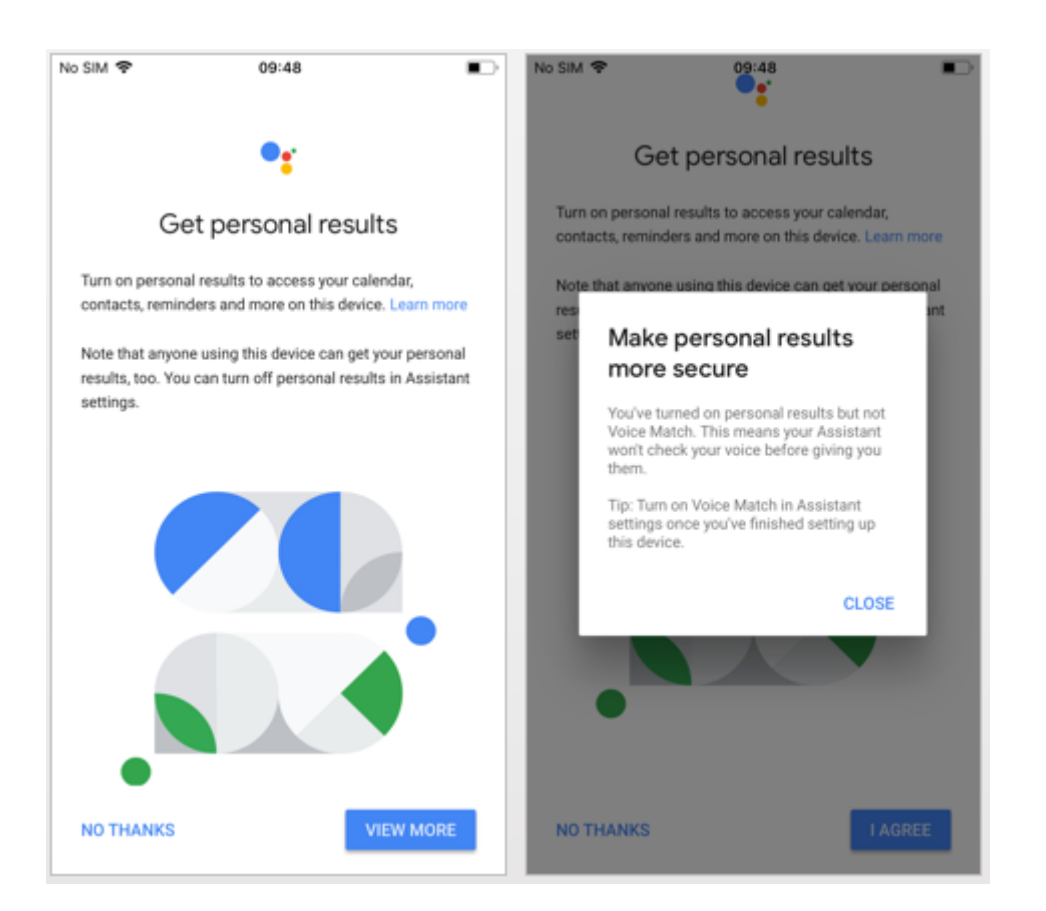

- 12. Then comes a review of what you have done. After clicking "Next" the page will display "Google Home is ready". At this point, Google Home's setup is complete.
- 13. This step is the voice control tutorial, click "FINISH SET UP". Then the speaker that have been connected successfully will display in the "Home" page.

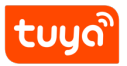

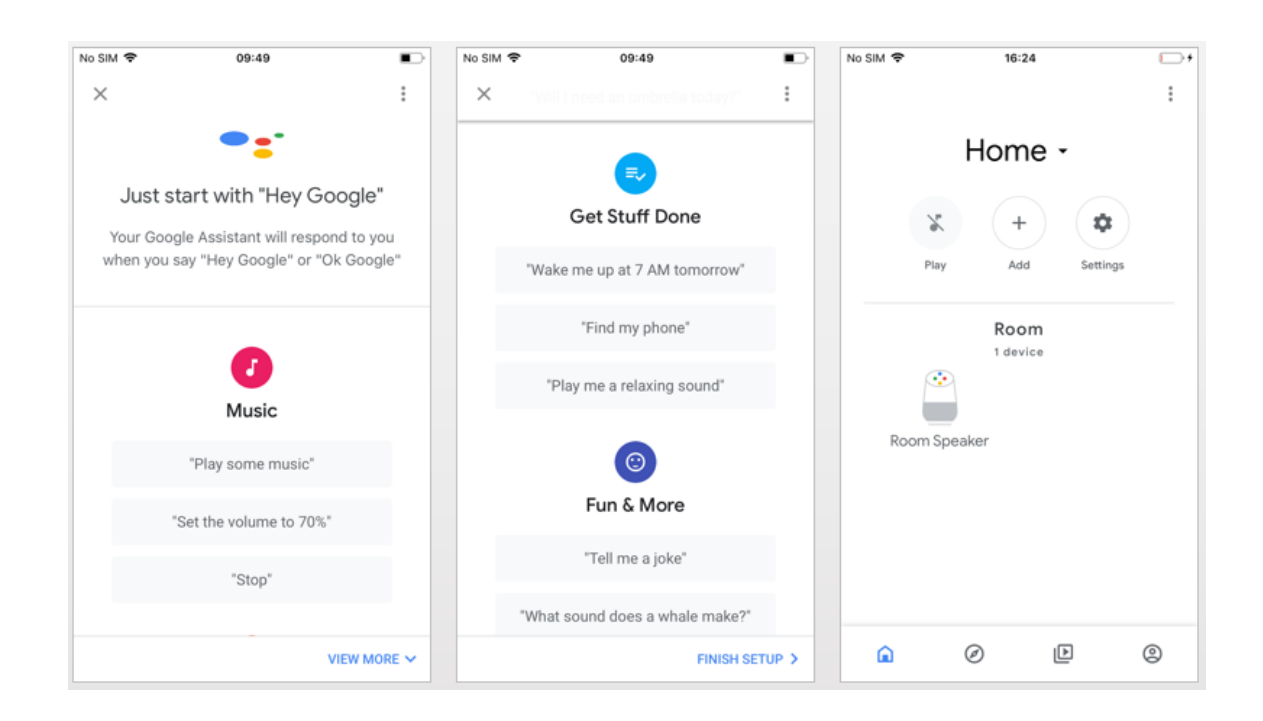

## **3.2 Link Tuya Smart account in Home Control**

**Attention:** Due to the Google Home App's known bug, you could only use one Google account to control "Home Control Action". If you sign in Google Home App with several Google accounts, only the first Google account you signed in can be used for "Home Control".

1. On the homepage of Google Home App, click the button in the higher left corner, select "+", select "Set up device" under the list of "Add and manage" , and then click "Have something already set up".

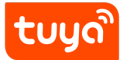

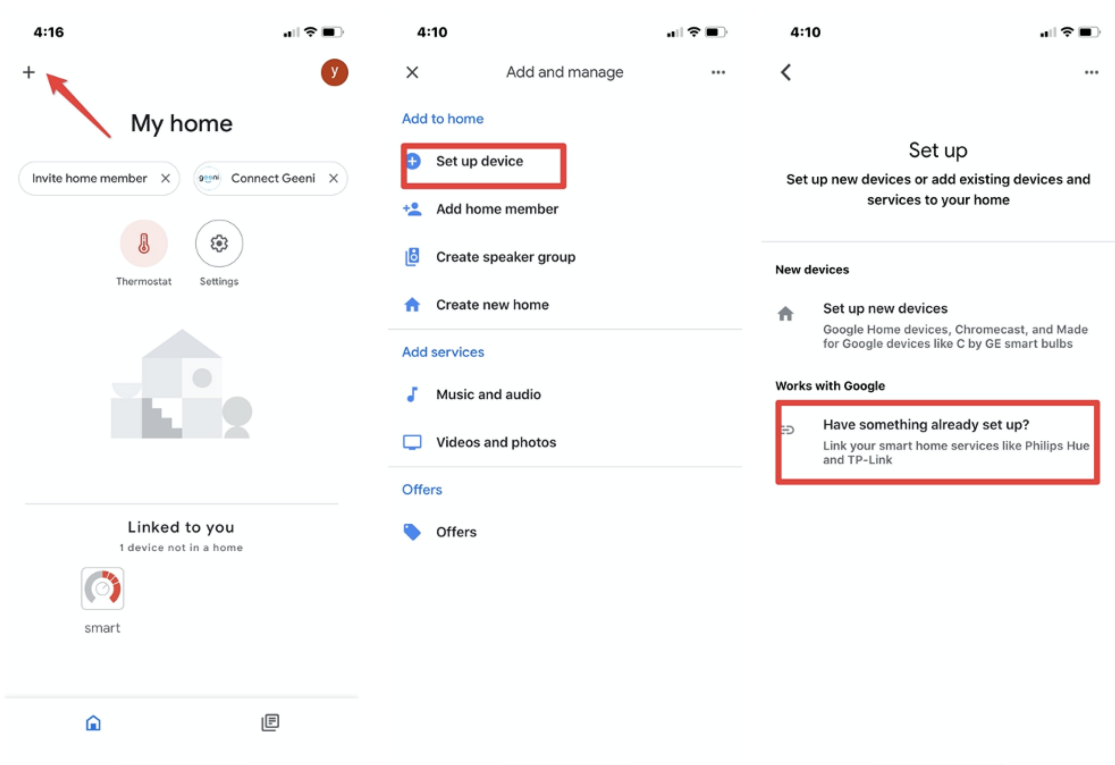

2. Find "Tuya Smart" in the list. In the new window, select your Tuya Smart account's region, type your Tuya Smart account and password, then tap "Link Now". After you assign rooms for devices, your devices will be listed in the Home Control page.

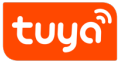

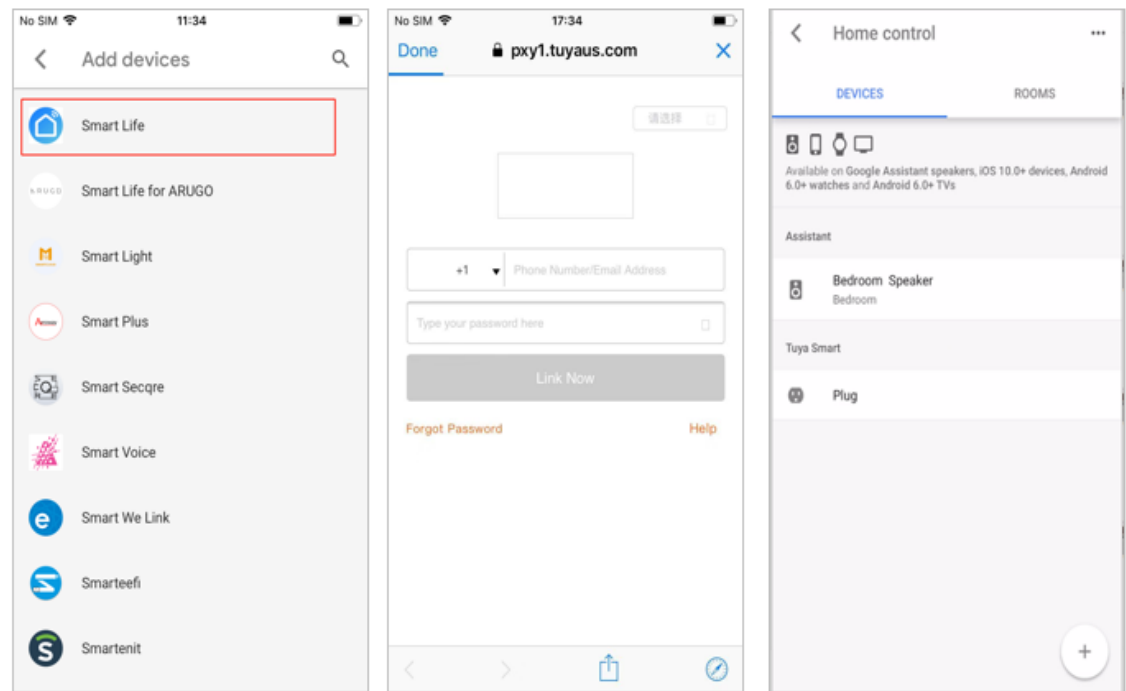

3. Link with Verification Code, open Tuya Smart App, click" Me-More Services-Google Assistant"

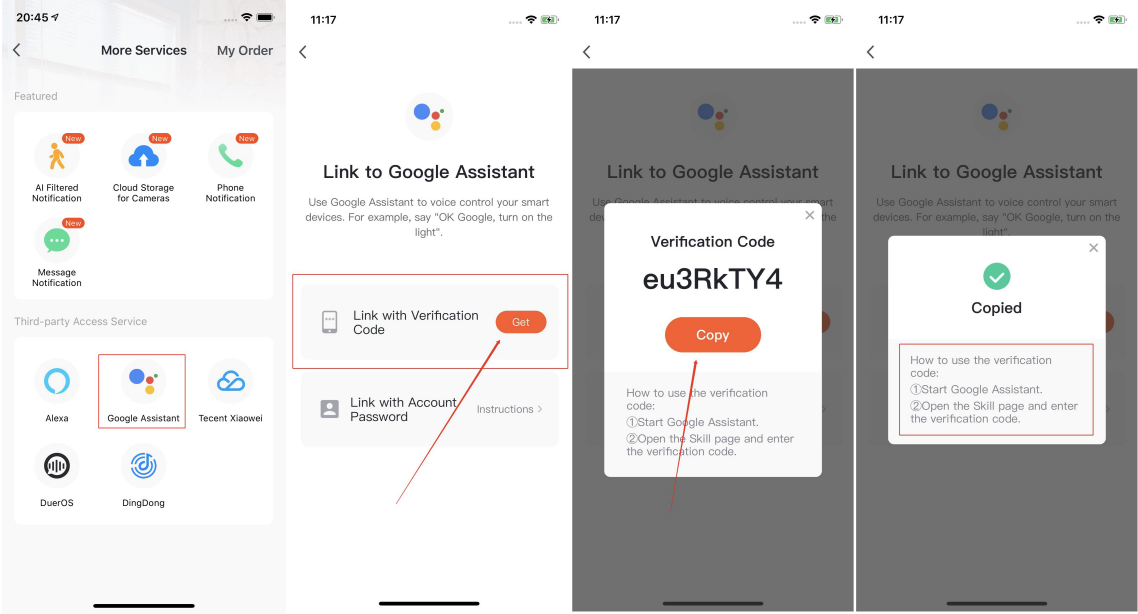

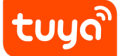

## **4 Control your smart devices through Google Home**

### **Now you can control your smart devices through Google Home. Take bedroom light as the example, the supported voice commands are as below:**

- Ok Google, turn on/off bedroom light.
- Ok Google, set bedroom light to 50 percent.
- Ok Google, brighten bedroom light.
- Ok Google, dim bedroom light.
- Ok Google, set bedroom light to red.

## **Voice commands related to other categories can be queried by logging in to the IoT platform**

Query method:

- 1. Log in to Tuya IoT platform voice solution。
- 2. Select the product that has been created (support functions need to be queried).
- 3. Click **Go[ogle Assistant platform](https://iot.tuya.com/exp/voice/platform)**, and then click **Build Now**. In the **Add Capabilities** interface, you can query all the instructions supported by the corresponding product, and the corresponding example words are the relevant instructions.

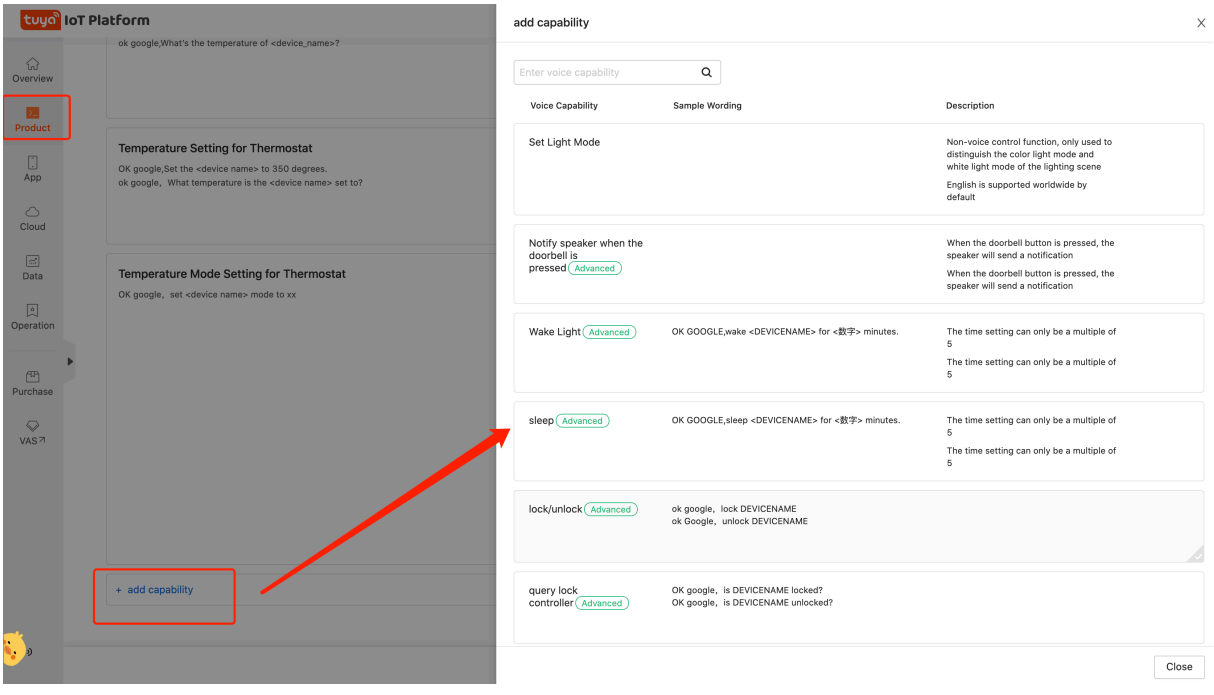